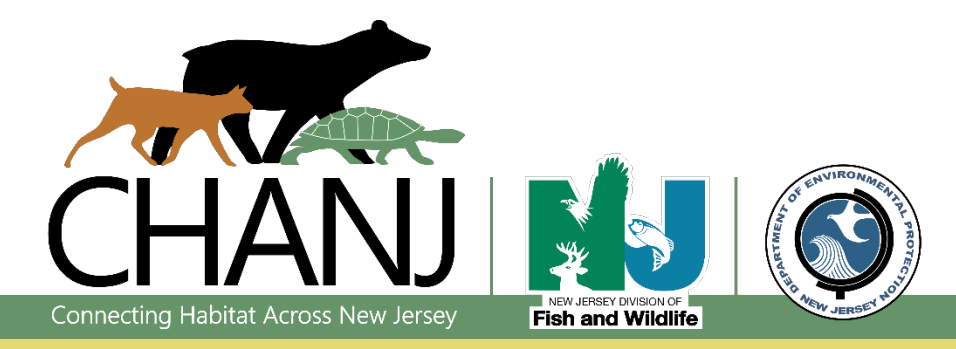

*Last updated March 2019*

# **Web Viewer Quick Guide**

*Connecting Habitat Across New Jersey [\(CHANJ\)](http://www.chanj.nj.gov/) is an effort to make our landscape more permeable for land-based wildlife by protecting important habitats, restoring corridors for movement, and making roads safer to cross. CHANJ offers tools and resources to guide these goals forward in a strategic way. This Quick Guide introduces the basic tools and functions of the [CHANJ Web Viewer](https://www.njfishandwildlife.com/ensp/chanj_map.htm) application. A more in-depth User Guide is also available on the Web Viewer page.*

## **OVERVIEW OF THE CHANJ WEB VIEWER**

**Notes:** We recommend bookmarking or adding the CHANJ Web Viewer link to your Home Screen on your mobile device for ready access to it in the field. Some functions and displays may vary depending on the browser or device being used.

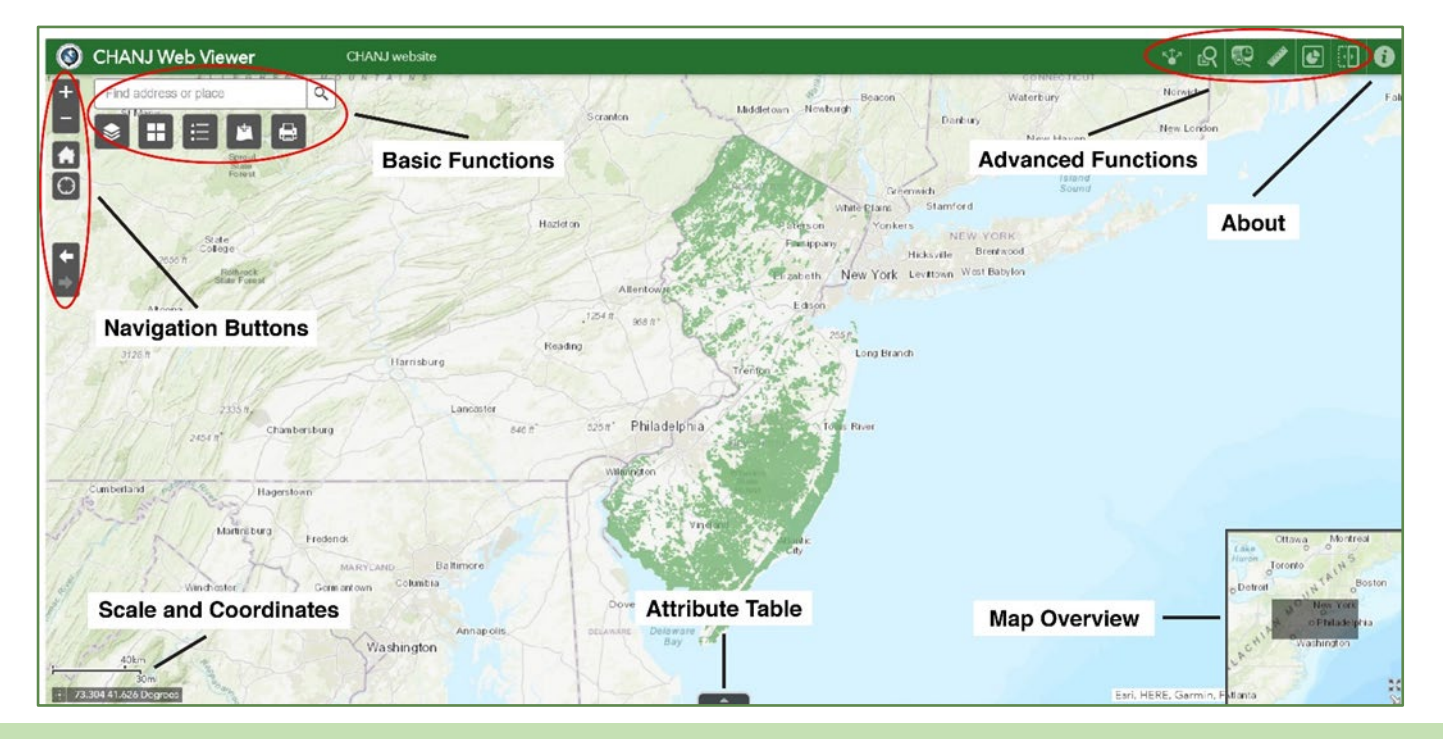

# **ABOUT**

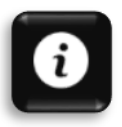

The **About** section describes several key CHANJ mapping layers offered in the Web Viewer, including habitat Cores, Corridors, and Road Segments, preserved lands, road mitigation projects, and others.

#### **BASIC FUNCTIONS**

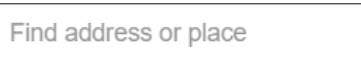

Q

Find locations using the search bar above the Basic Functions buttons. Users can search by addresses or coordinates to zoom to a location.

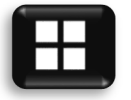

The **Basemap Gallery** includes several background maps to choose from to customize the map display, such as aerial imagery, street maps, and topography.

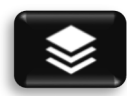

Use the **Layer List** to see and select (or un-select) the various layers that can appear on your map. In addition to the key CHANJ mapping, other layers include aquatic features like vernal pools and streams, parcel boundaries, municipal and county lines, watersheds, several aerial imagery options, and more. Check the box beside each layer you'd like to appear. Use the ••• icon to refine the display of a given layer, such as its transparency or visibility range.

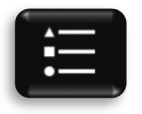

The **Legend** displays the names and symbology of layers currently visible on the map.

**Add Data** allows you to add other data layers to the map from the following sources:

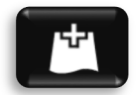

**Search**: Search by keyword for existing data sources. **URL**: Enter the URL of a known data source. **File**: Add data locally from your device in an accepted file format.

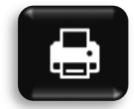

**Print** brings up print options for the current map display, such as layout, format, and additional options under Advanced, such as extent, size, and print quality. The map can also be saved to a file.

## **NAVIGATION BUTTONS**

*Navigation Buttons control the location and extent of the map display. To move or pan the map, simply click and drag anywhere on the map display.* 

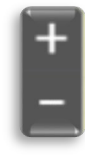

**Zoom in and out** of the map view by clicking the plus (+) and minus (-) symbols, respectively. (You can also zoom in and out using the wheel on your mouse.)

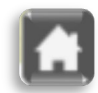

Clicking the **Home** icon will return the map display to its default view, zoomed out to show the entire state of NJ. Your chosen basemap and any layers you've selected will still be active.

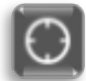

Clicking the **My Location** icon will zoom and center the map display on your current location, if using a location-enabled device. This button is especially handy in the field, to quickly see how a parcel of land or stretch of road you're on fits within NJ's connectivity puzzle.

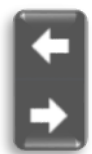

Go back to a previous map view using the **previous and next extent** arrow buttons. These buttons are useful if you've zoomed to a new map scale (or accidentally panned away from your area of interest) and want to return to a previous view or go back and forth between different views.